## PdN-Coaching

## Bilderrahmen transparent

Ziel: ein Foto durch einen dezenten Rahmen umgeben, der nicht vom Bild selbst ablenkt; Durchscheinen von Bildinhalten ist möglich

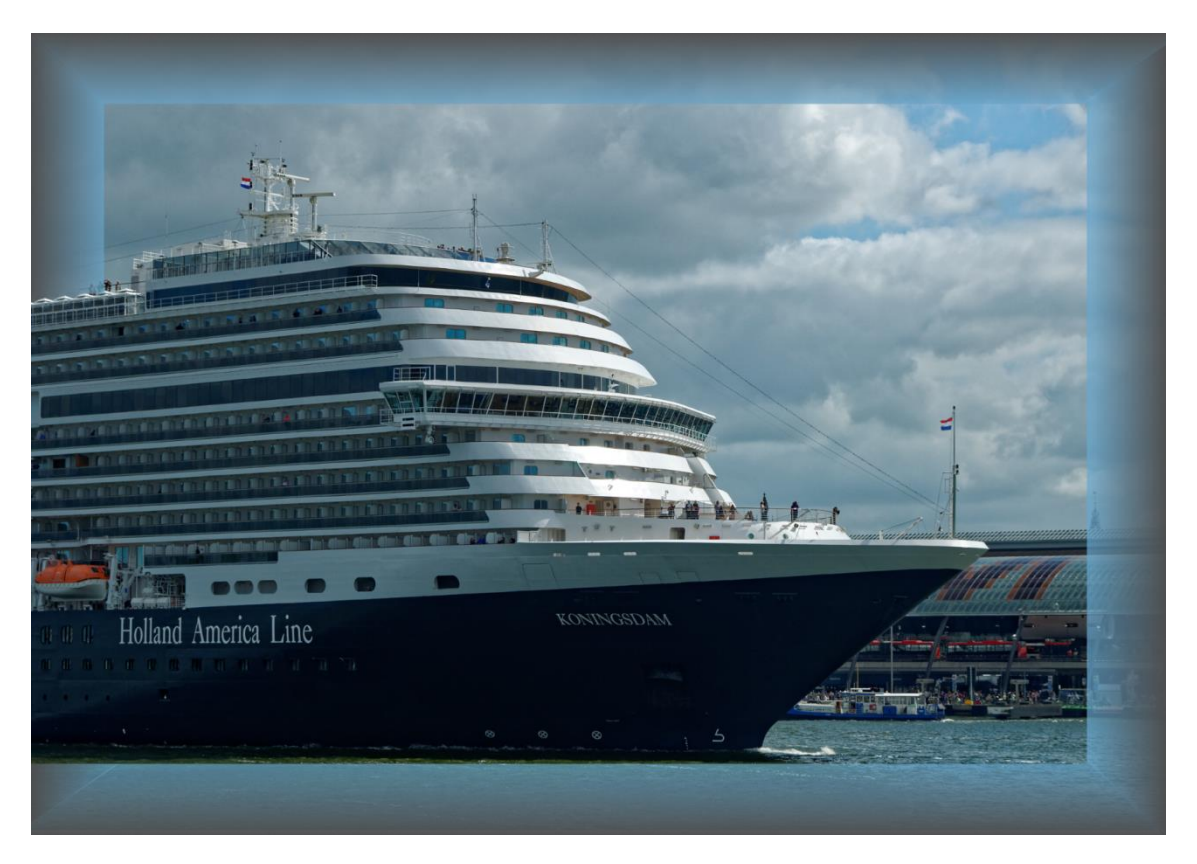

das finale Foto

- Schritt 1: Rahmenleiste festlegen (*Rahmen.png*)
	- neue Datei DIN A4
	- Verlauf von mittlerem Grau nach teiltransparentem Blau (im Bsp. Blau aus dem Foto oben rechts entnommen, Deckkraft ca. 70 %)
	- Rahmenbreite 2 cm

Rahmen (*Rahmen.png*)

- Schritt 2: Rahmenhälfte konstruieren
	- neue Seite 38x38 cm
- neue Ebene; Hilfslinie horizontal auf Blattmitte
- neue Ebene; *Rahmen.png* importieren
- Ebene drehen (Rotationszoom) und übereck auf Hilfslinie positionieren (*scr 1.png*)

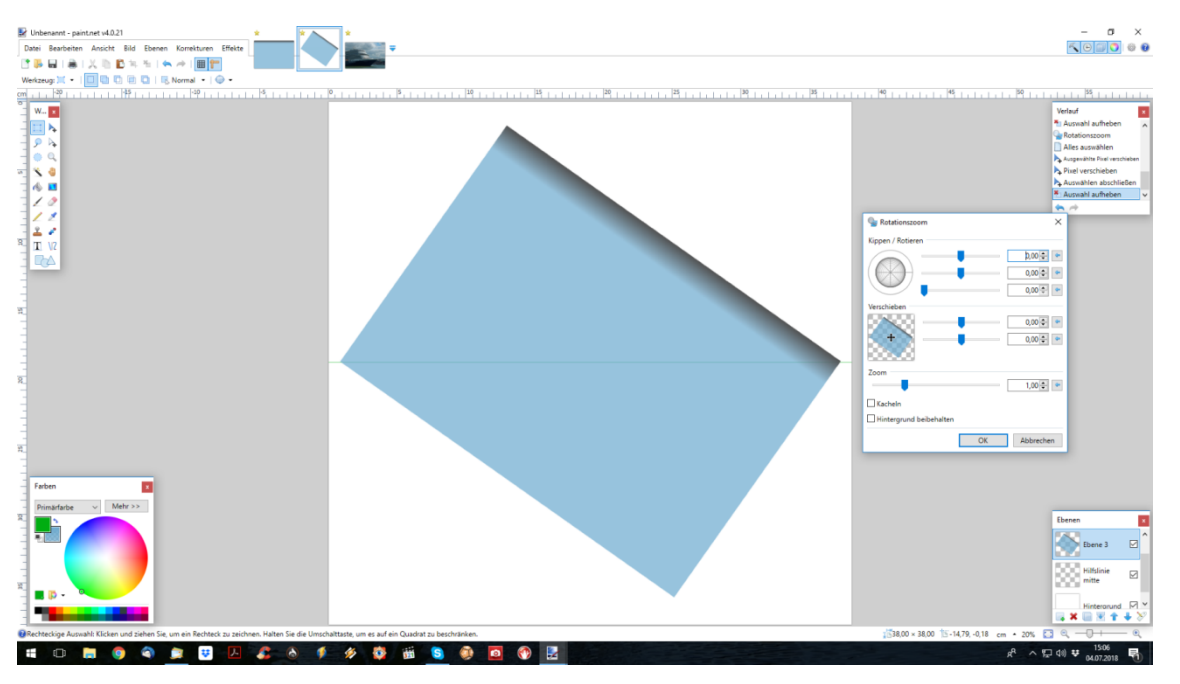

## scr 1.png

- Ebene duplizieren, drehen (Rotationszoom, 90 °; *scr 2.png*)

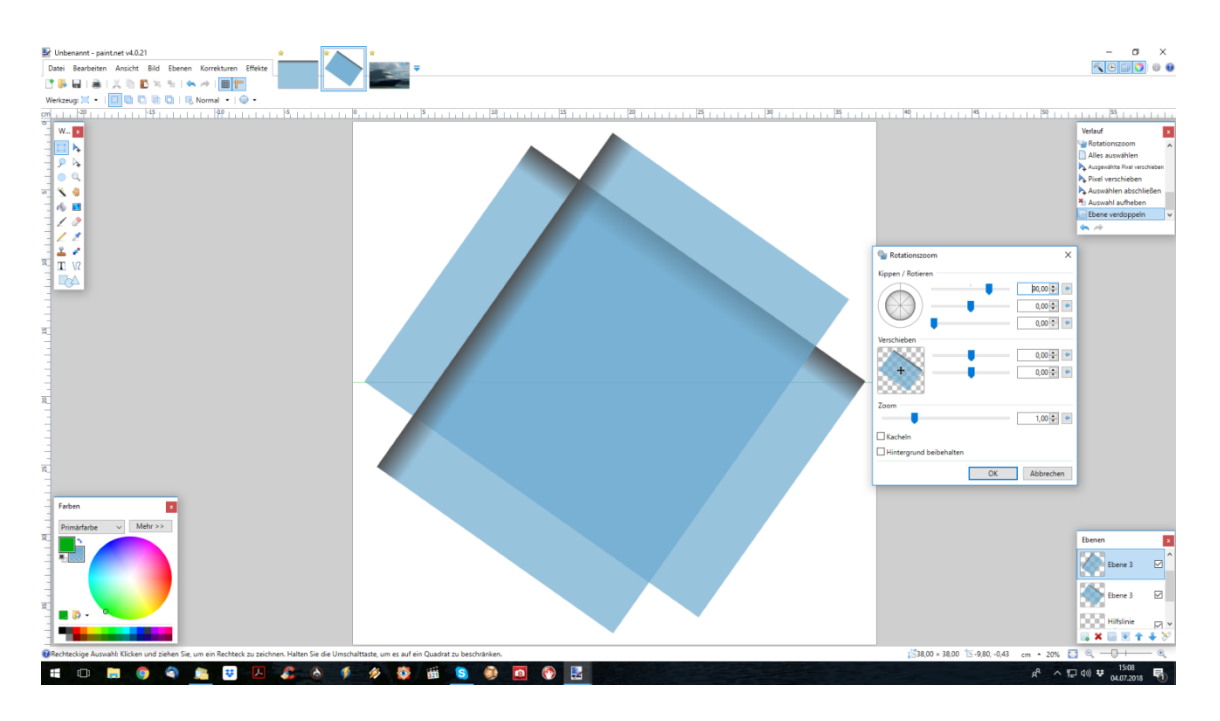

## scr 2.png

- Ebene ausrichten (*scr 3.png*)

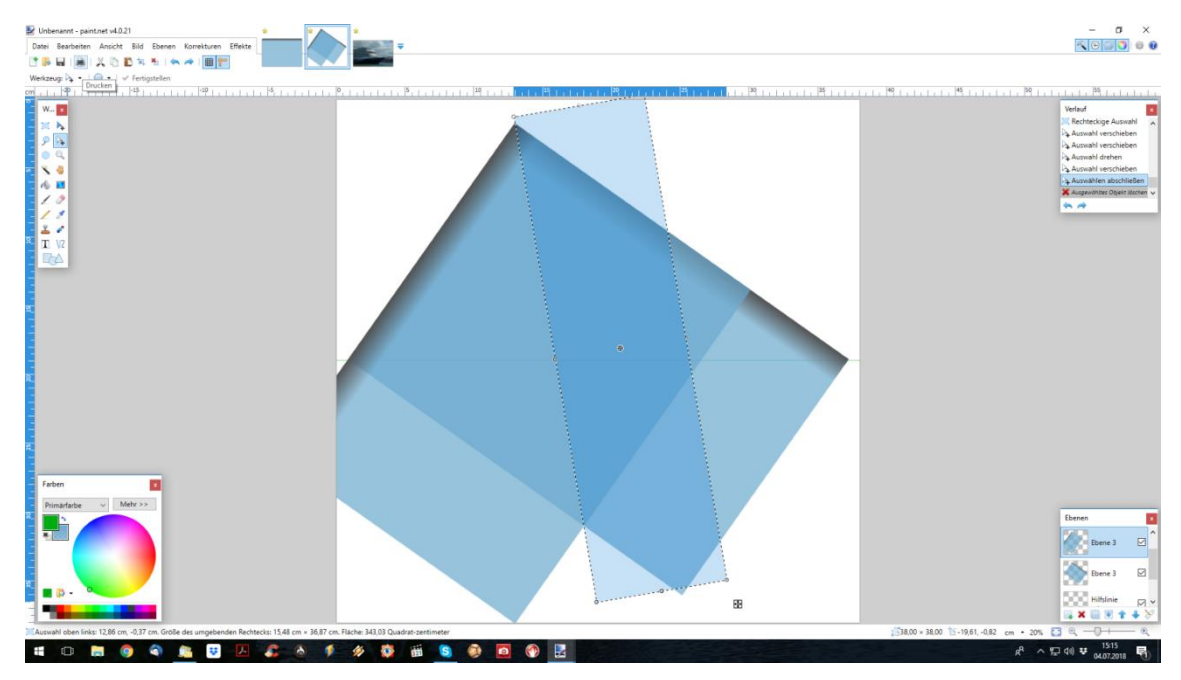

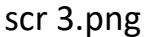

Bei Überlappung teiltransparenter Farbflächen entsteht eine Mischfarbe (*Farbschema.png*), wo das nicht gewünscht ist, ist die Fläche zu markieren und die unerwünschte Farbe zu entfernen (Entf-Taste). Bei gleichen Farben verstärkt sich die Intensität in der Überlappung (*scr 2.png*).

Im Bsp. wird im blauen Bereich die Farbe verstärkt und der Rand wird tlw. verdeckt. Der Mangel wird im Folgenden behoben.

- je Ebene (Ebene 3 und Kopie Ebene 3) Auswahl anlegen und drehen übereck (*scr 3.png/scr 5.png*), Inhalt löschen (Entf-Taste); störende Reste (kleines Dreieck rechts, *scr 4.png*) ebenfalls entfernen

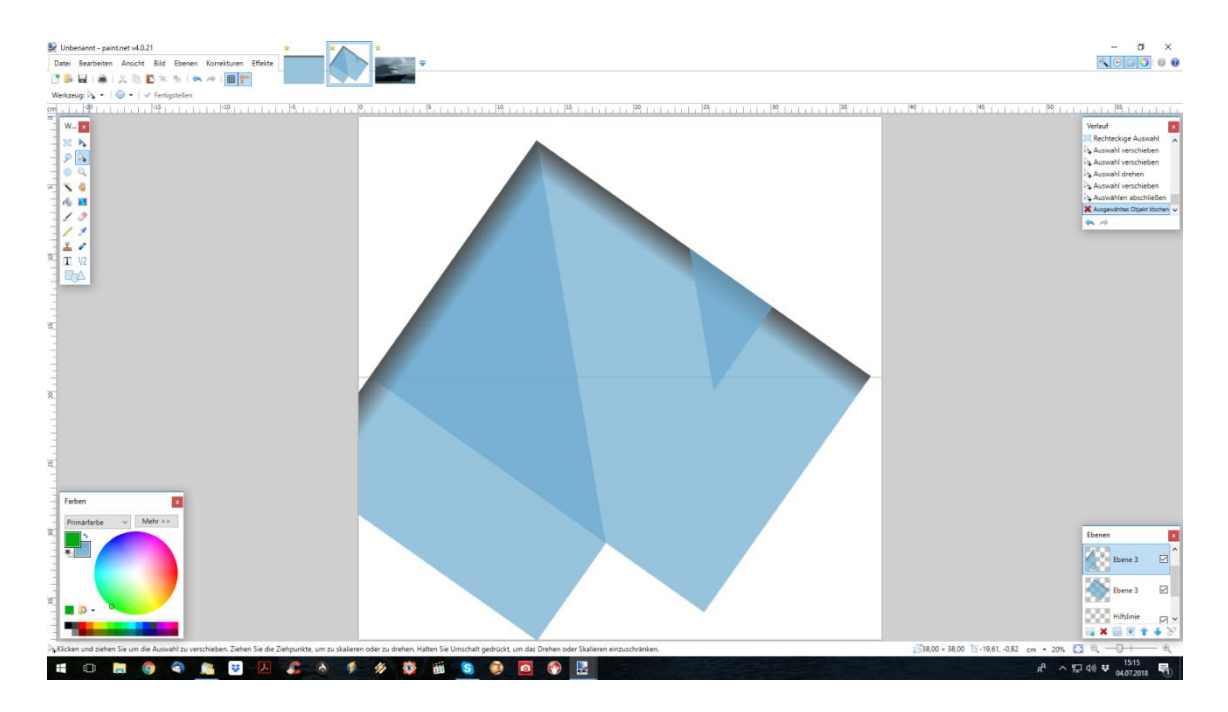

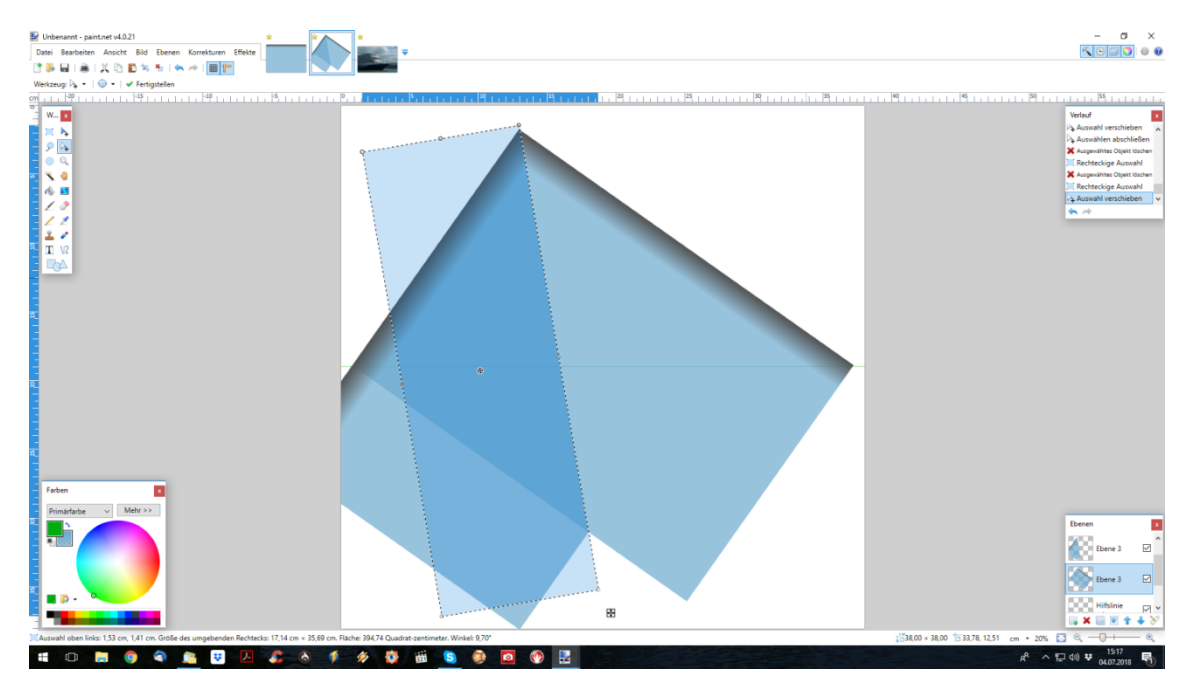

scr 5.png

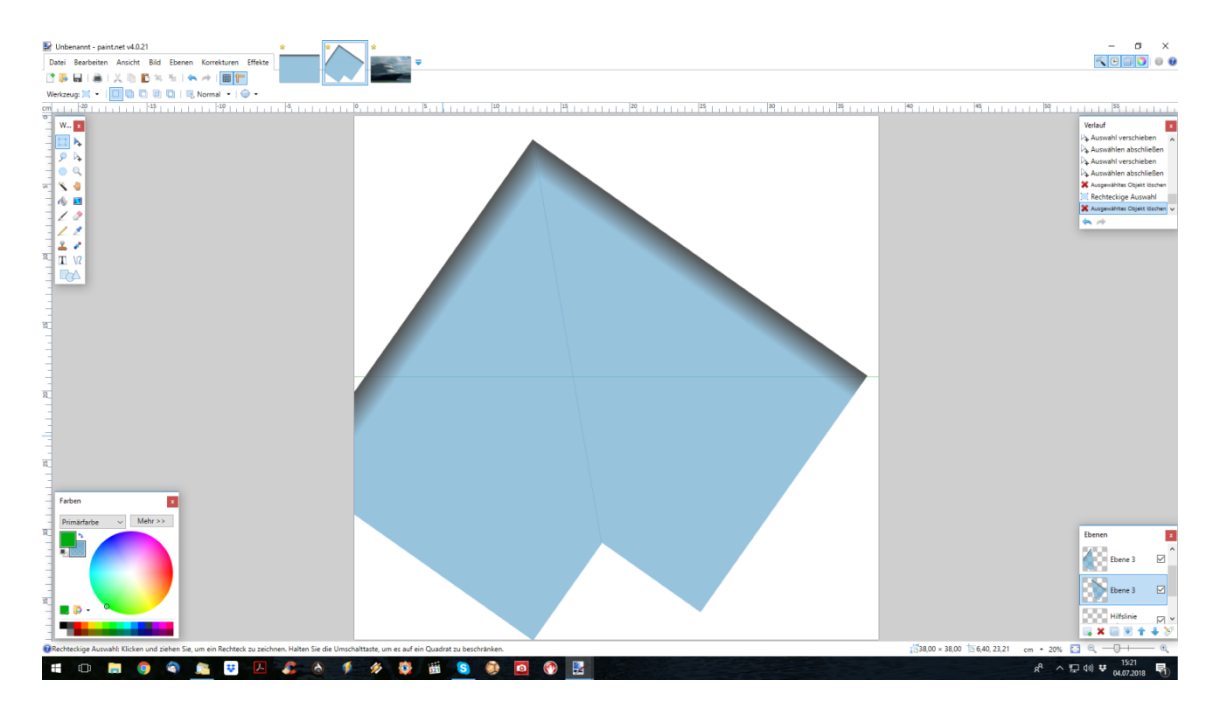

Ergebnis scr 6.png

- Ebenen 3 und Kopie vereinigen
- Rahmenhälfte zuschneiden, dazu obere Hälfte bis Hilfslinie auswählen (*scr 7.png*)
- Auswahl umkehren und Inhalt entfernen (*scr 8.png*)

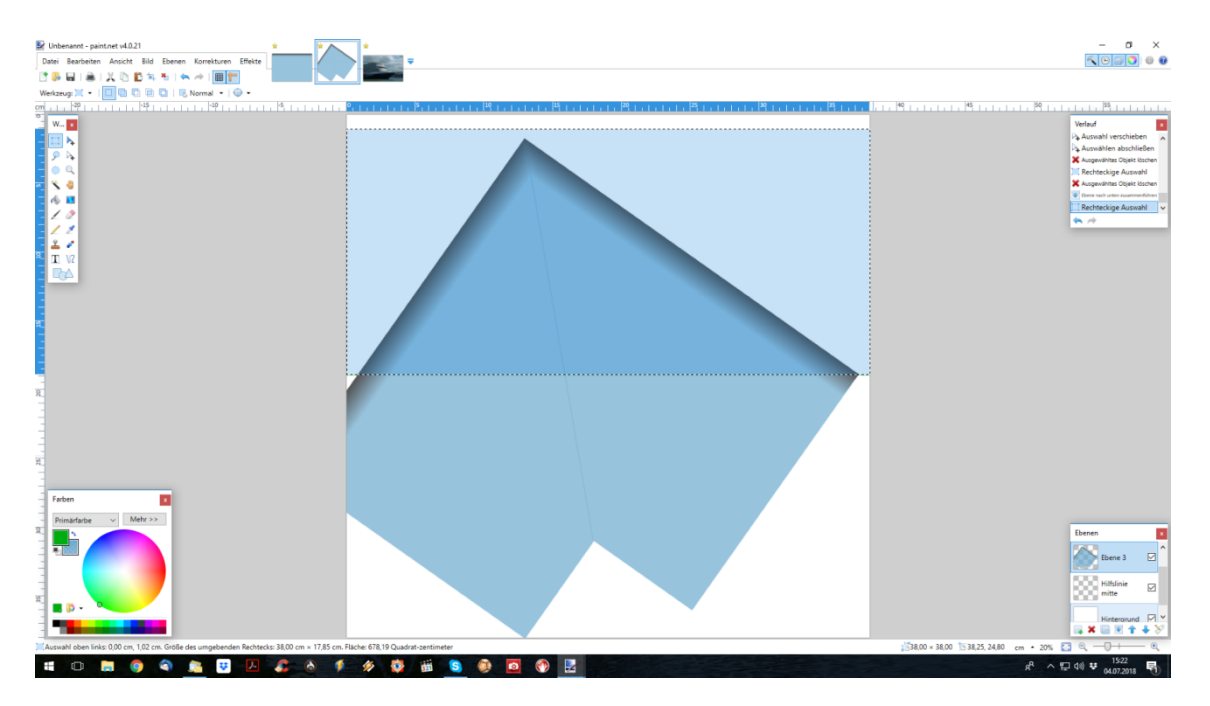

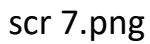

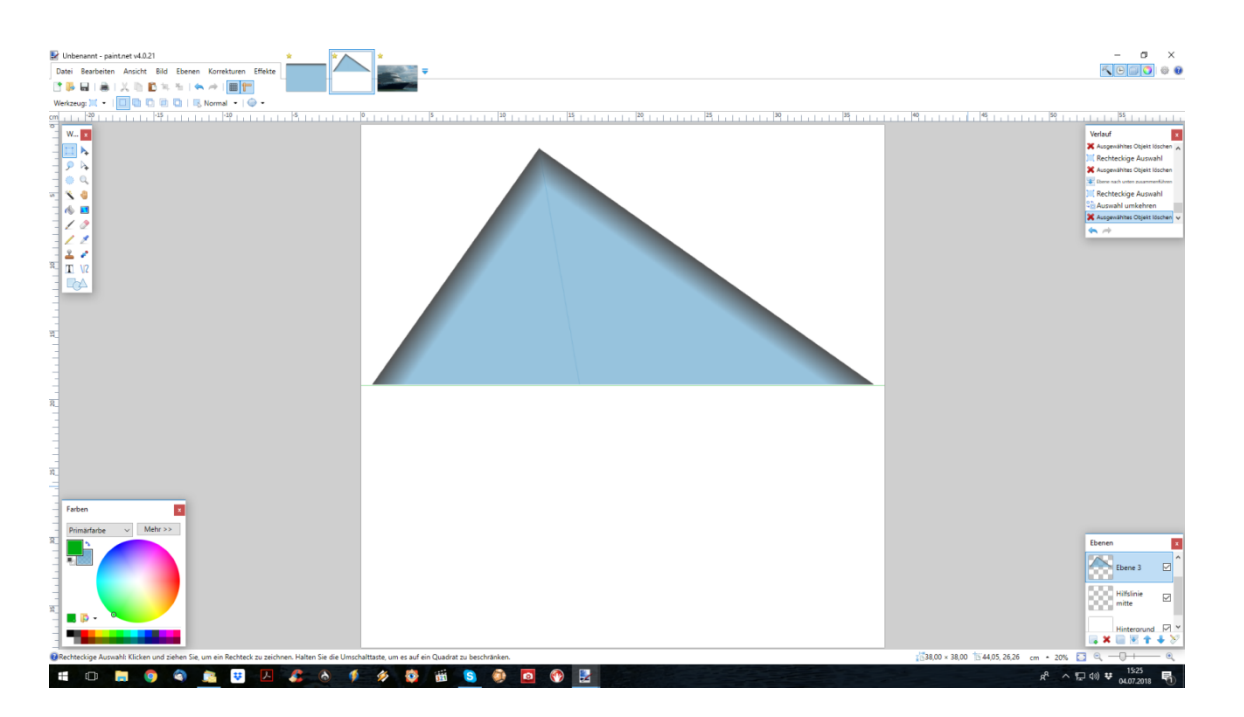

Fertige Rahmenhälfte scr 8.png

- Schritt 3: Rahmen zusammensetzen
	- Hilfslinie verschieben
	- Rahmenhälfte drehen (Rotationszoom) und positionieren (*scr 9.png*)

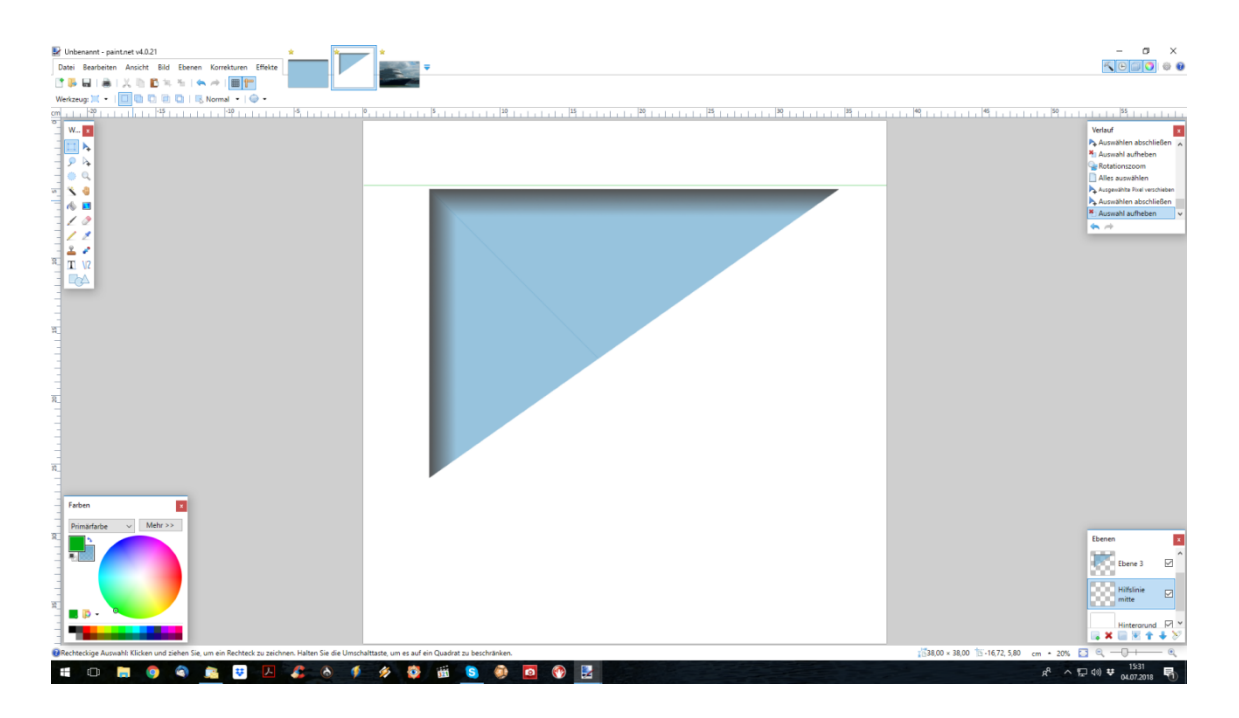

scr 9.png

- Ebene duplizieren
- Ebenenkopie spiegeln horizontal und vertikal (*scr 10.png*)

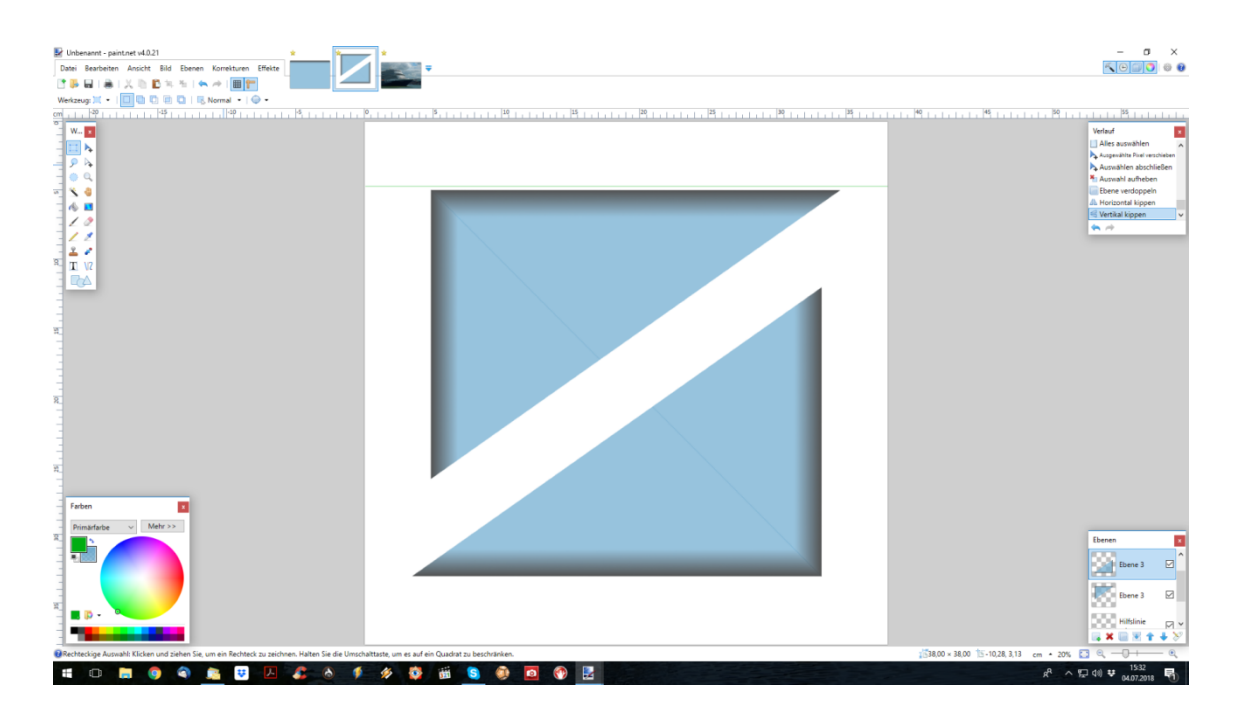

scr 10.png

- Rahmen zusammenfügen (Ebenen verschieben) Achtung: innen soll ein sauberer Anschluss bestehen, außen wird später zugeschnitten!
- Ebene und Kopie vereinigen (*scr 11.png*)

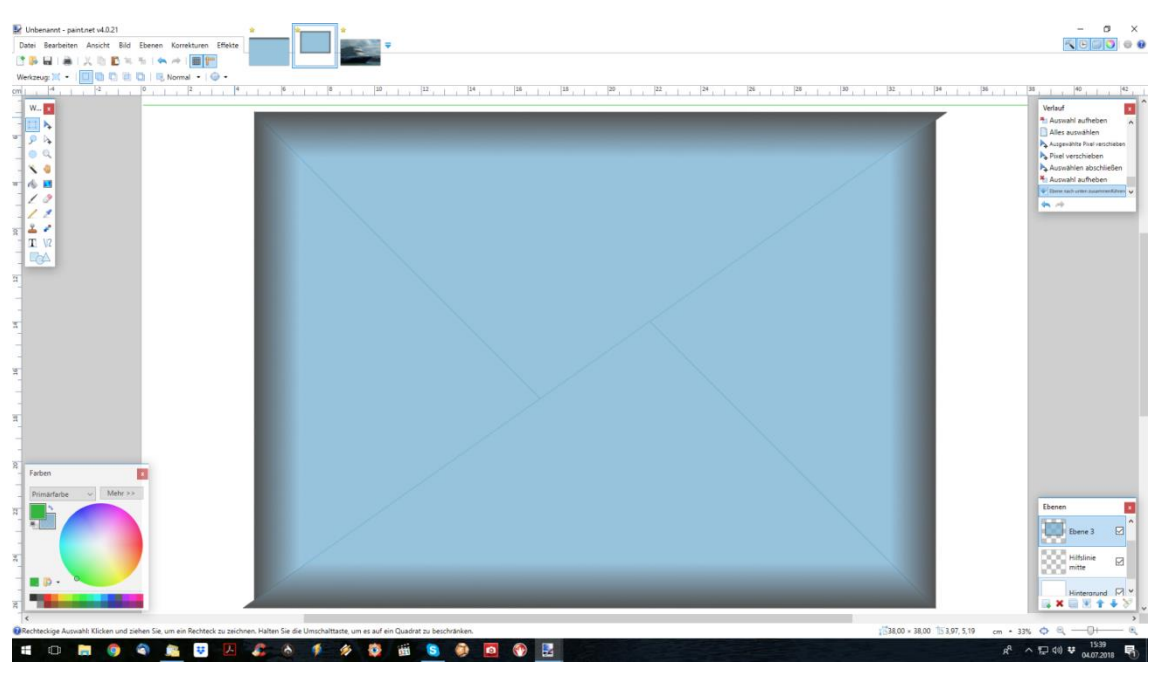

scr 11.png

- Schritt 4: abschließende Arbeiten (*scr 12.png*)
	- Rahmen außen sauber beschneiden, Ebene Hilfslinie und Hintergrund löschen
	- Rahmeninnenfläche markieren und ausschneiden; speichern

Der Rahmen kann nun universell verwendet werden.

Im Beispiel habe ich ein Kreuzfahrtschiff eingefügt (darunter gelegt) und links den Rahmen tlw. entfernt, sodass der Eindruck entsteht, das Schiff würde ins Bild hineinfahren.

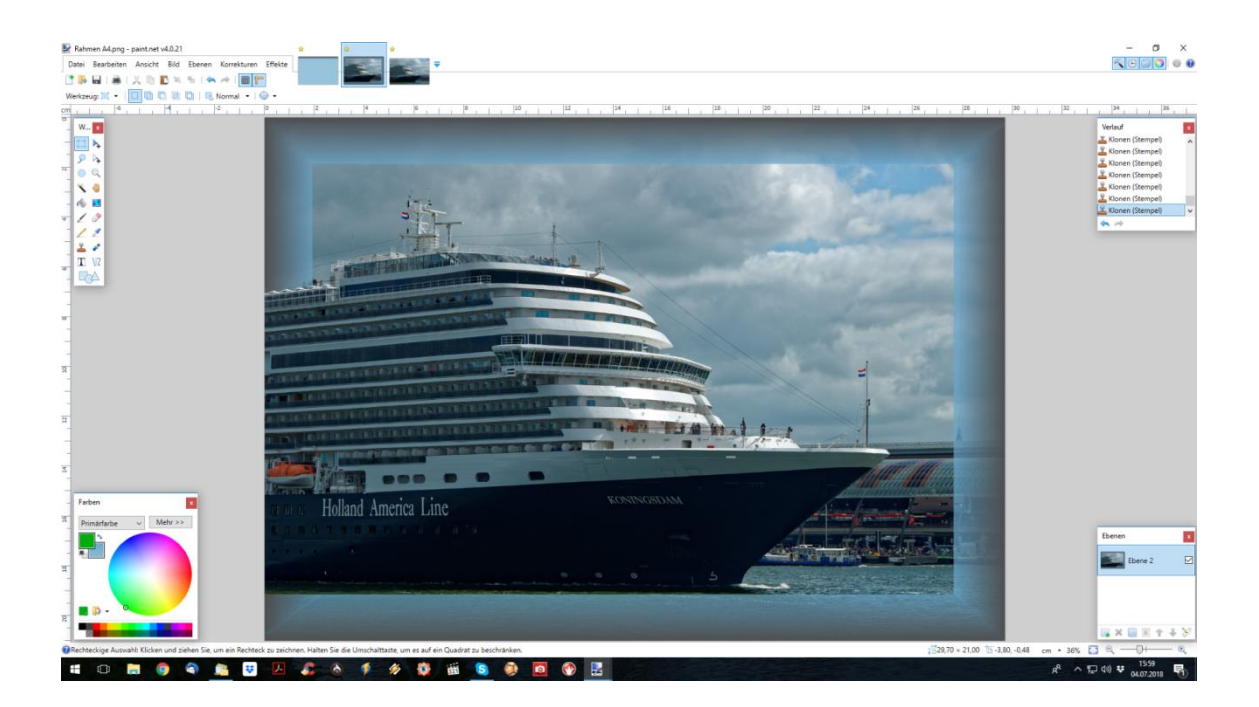